para os candidatos autodeclarados indígenas

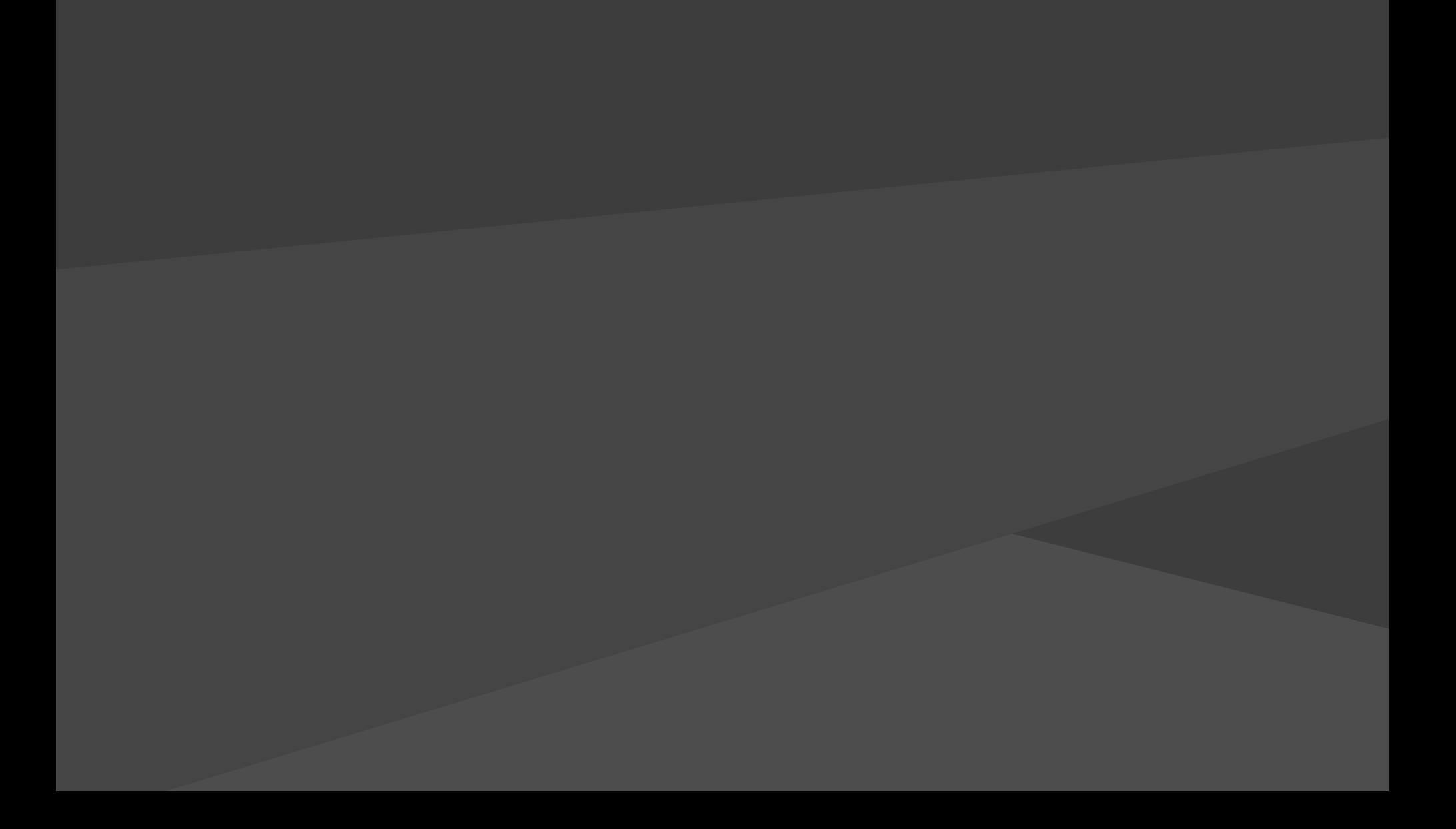

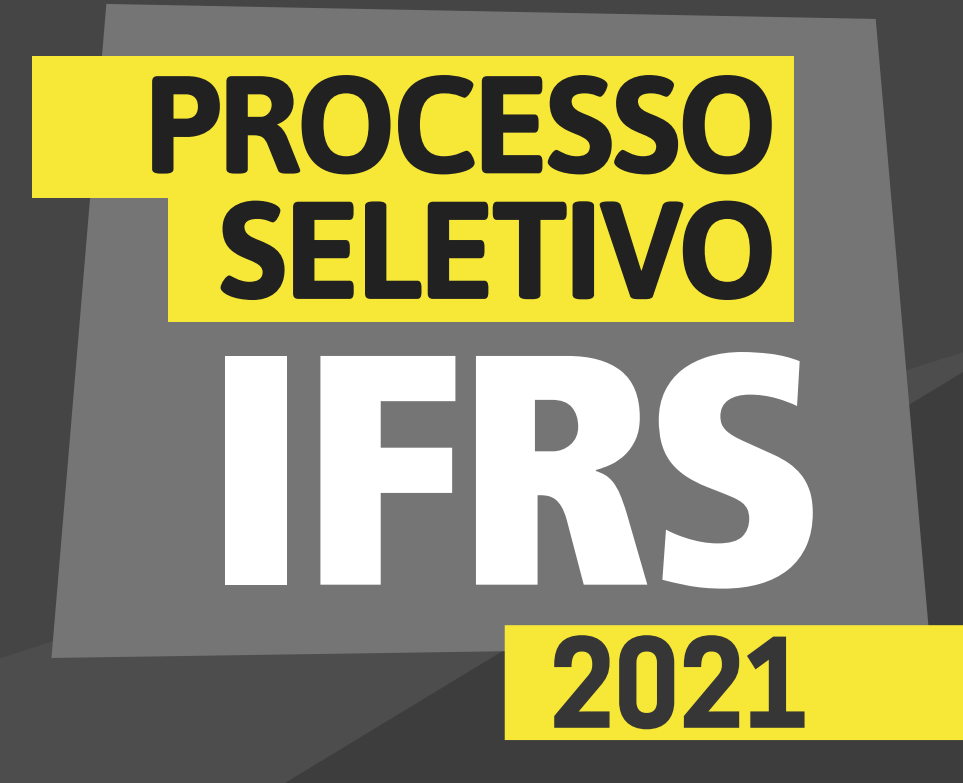

**complementar**

para os candidatos autodeclarados indígenas

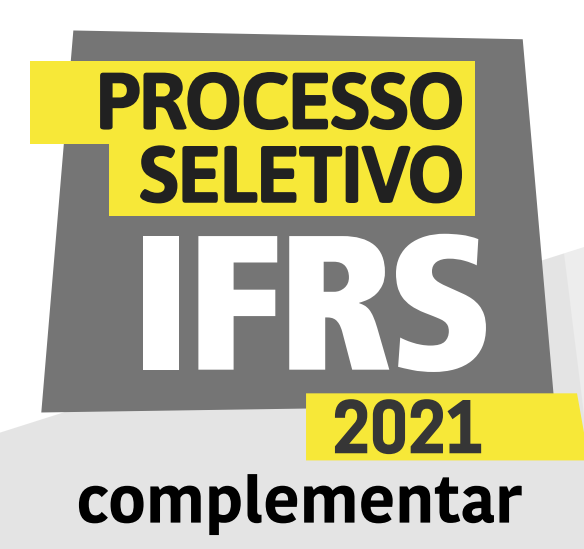

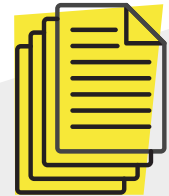

### Verificação da autodeclaração

Para os candidatos que se declararam indígenas e foram convocados em uma das chamadas do Processo Seletivo, a primeira etapa prématrícula é a de verificação da autodeclaração. Fique atento aos prazos divulgados no site [ingresso.ifrs.edu.br/2021-complementar](http://ingresso.ifrs.edu.br/2021-complementar) e saiba mais nos próximos conteúdos.

O candidato precisará acessar o sistema eletrônico prématrículas para dois procedimentos:

Preencher o formulário eletrônico de autodeclaração de candidato indígena. Confira nas próximas páginas deste material um passo a passo de como preencher os formulários no sistema.

Anexar o Registro Administrativo de Nascimento de Indígena (RANI) ou declaração de pertença a grupo étnico indígena emitida por liderança indígena de sua comunidade.

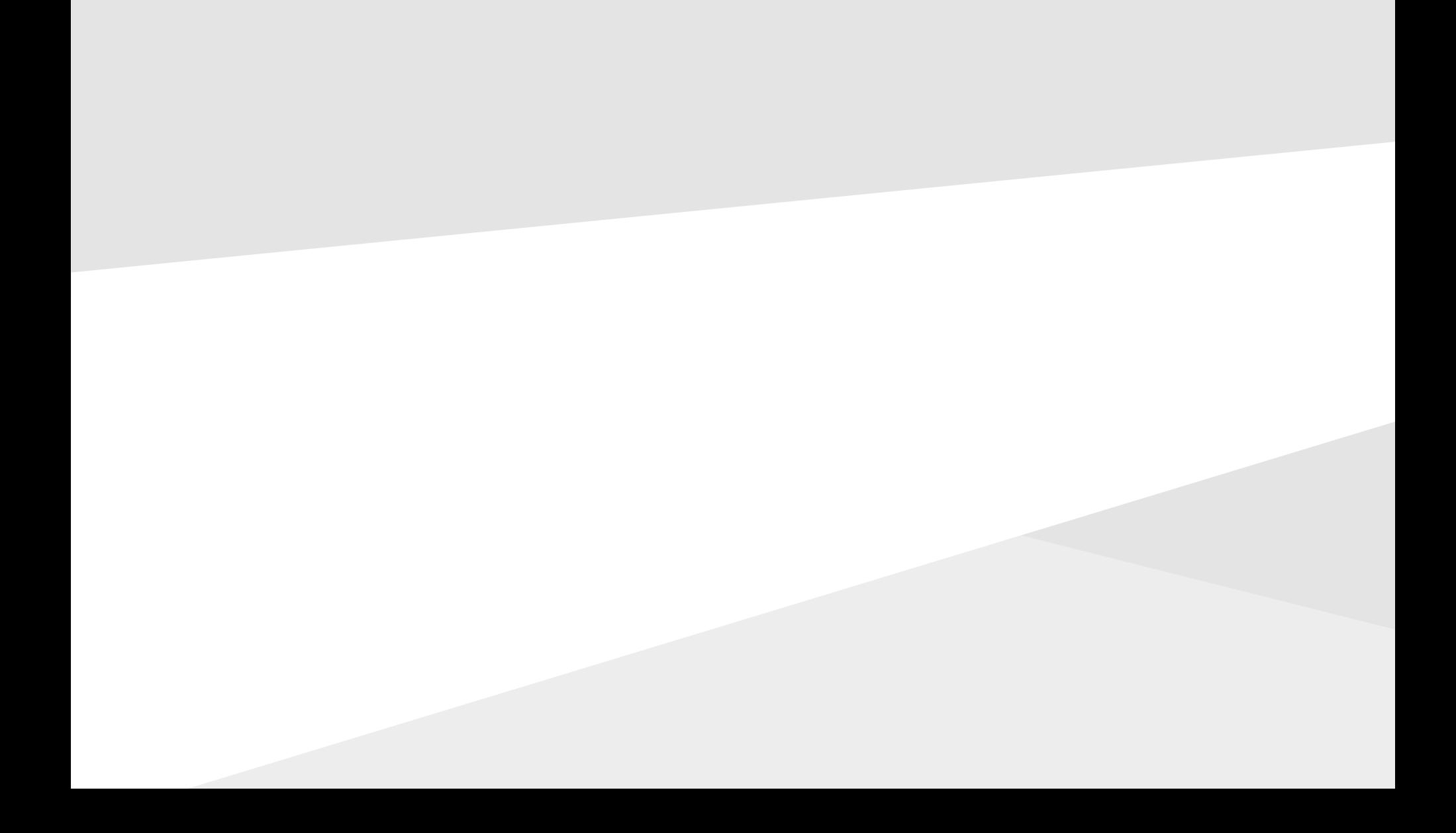

1

2

para os candidatos autodeclarados indígenas

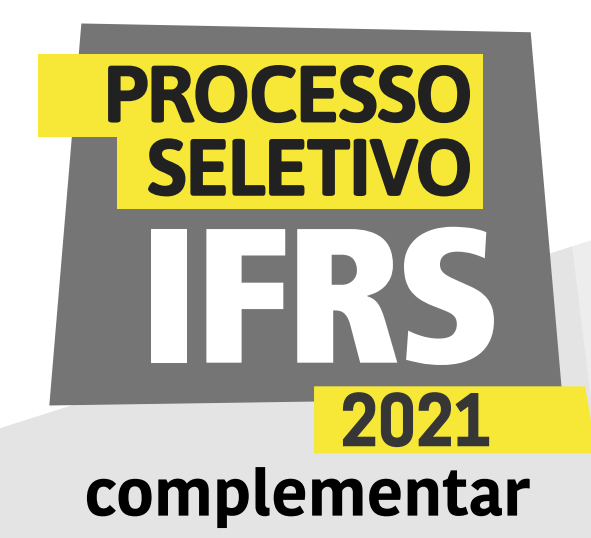

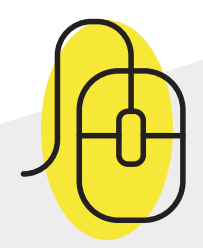

Como encaminhar a autodeclaração étnica/racial no sistema Pré-matrícula do IFRS

1 - Para encaminhar a autodeclaração étnica/racial (preto/ pardo/indígena), você deve acessar o sistema de Prématrículas do IFRS no endereço eletrônico: http://ingresso.ifrs.edu.br/prematricula/

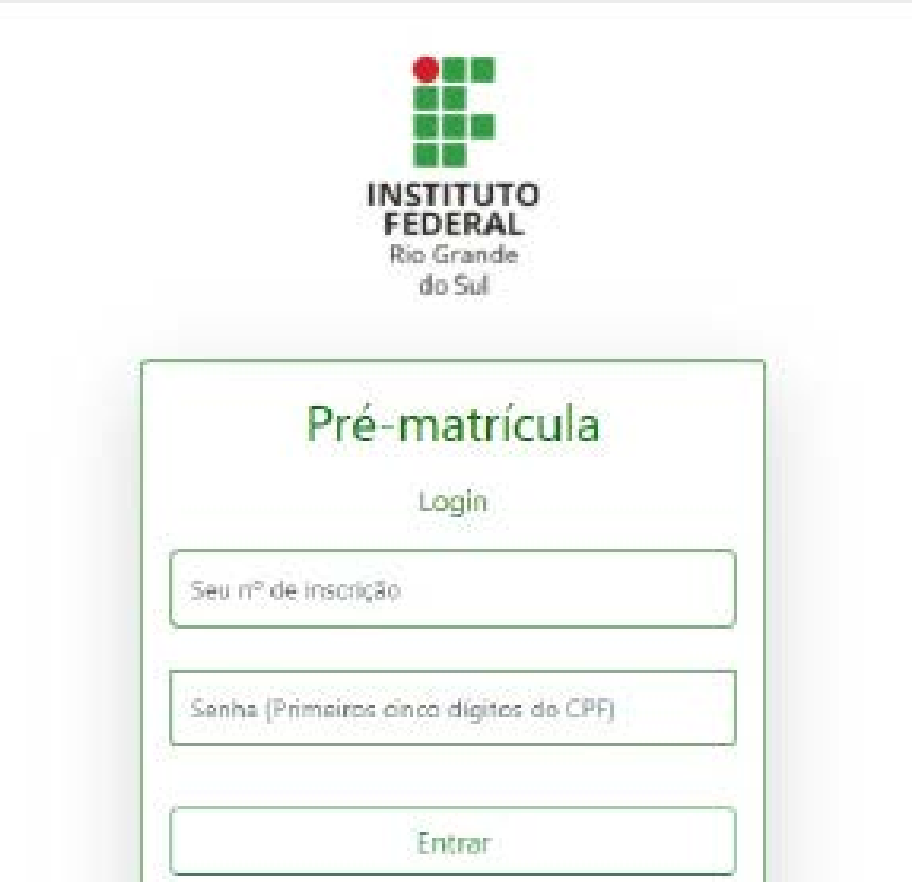

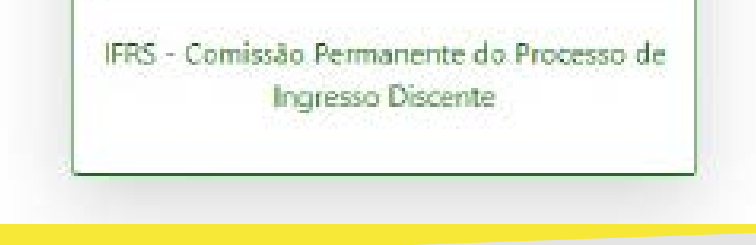

2 - Será apresentada essa tela para efetuar login no sistema. Para acessar o sistema use seu número de inscrição no processo seletivo 2021 complementar e como senha os 5 primeiros dígitos do CPF. Lembre-se, o número de inscrição você pode conferir na lista dos resultados do Processo Seletivo, antes do seu nome. É um número com 8 dígitos, que começa com 53.XXXXXX.

para os candidatos autodeclarados indígenas

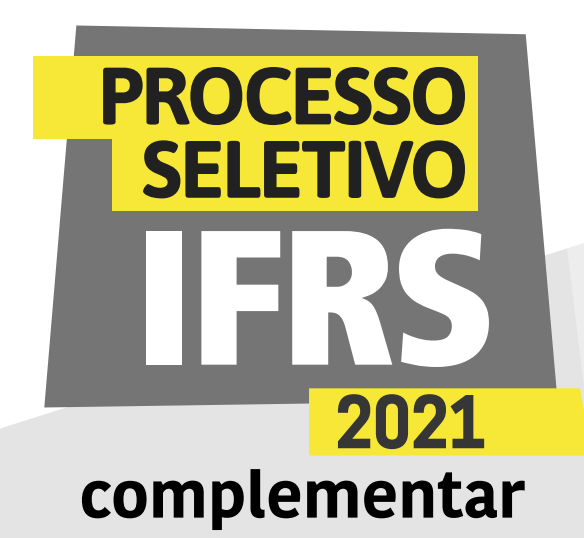

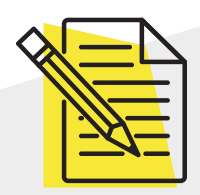

### Atenção: é preciso ler atentamente as orientações!

3 - Ao ingressar no sistema, você terá uma tela com orientações sobre o processo de matrícula no IFRS. Leia atentamente as orientações.

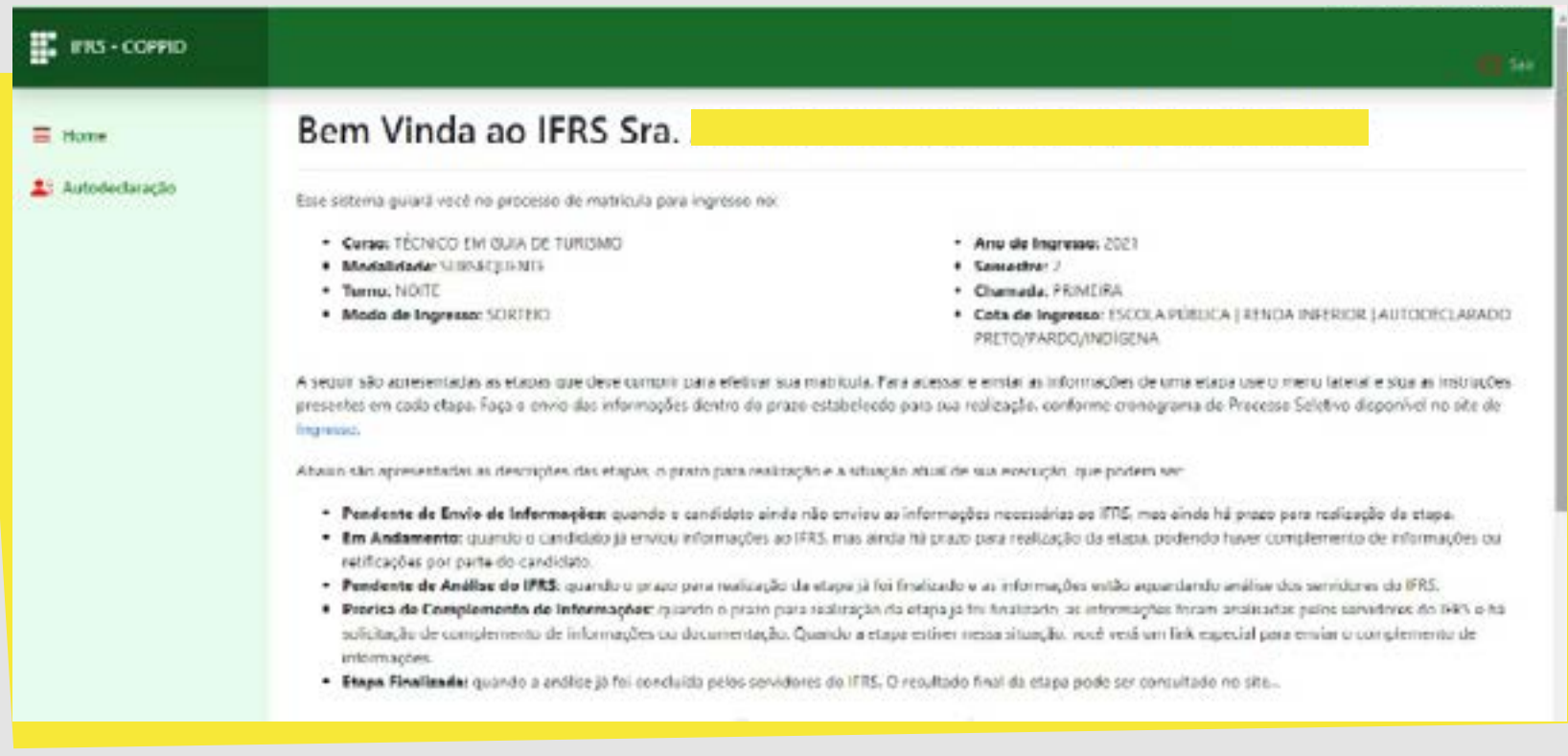

4 - Para preencher a autodeclaração, clique no item Autodeclaração, no menu lateral do sistema, como mostra essa imagem da tela.

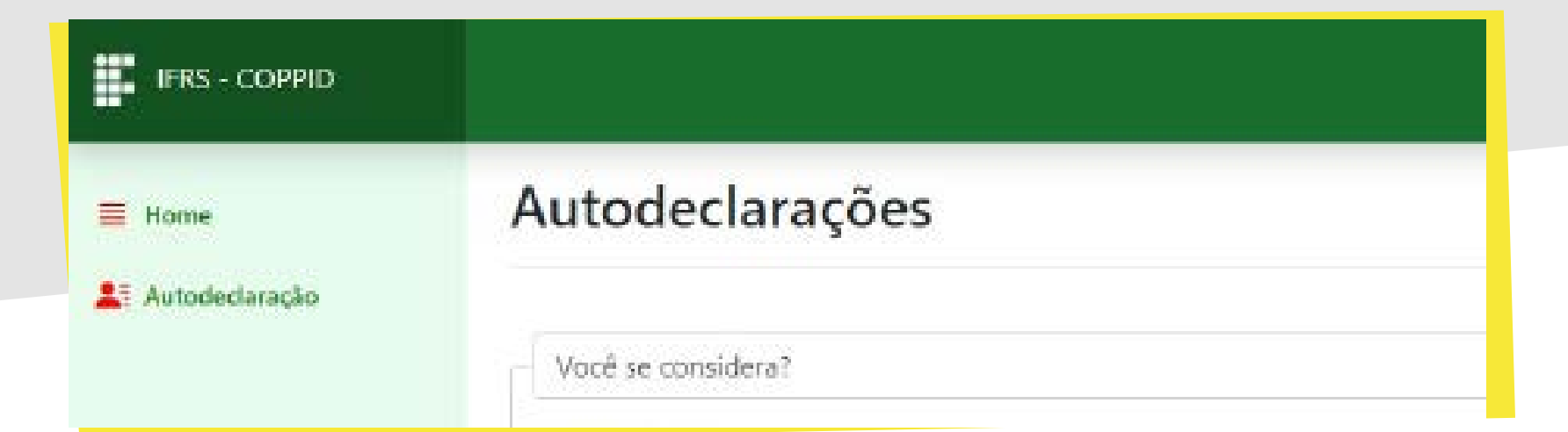

para os candidatos autodeclarados indígenas

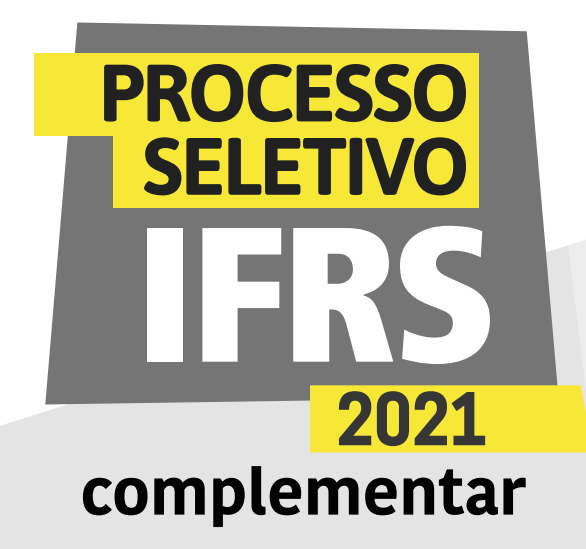

5 - Agora você deve escolher o tipo de autodeclaração que pretende apresentar. Você deve escolher por fazer uma autodeclaração de preto/pardo ou indígena. Se optar pela Autodeclaração Indígena, o sistema apresentará o formulário no qual você deve informar a qual povo indígena pertence, além da localização (terra indígena, munícipio e estado), conforme a imagem da tela está mostrando.

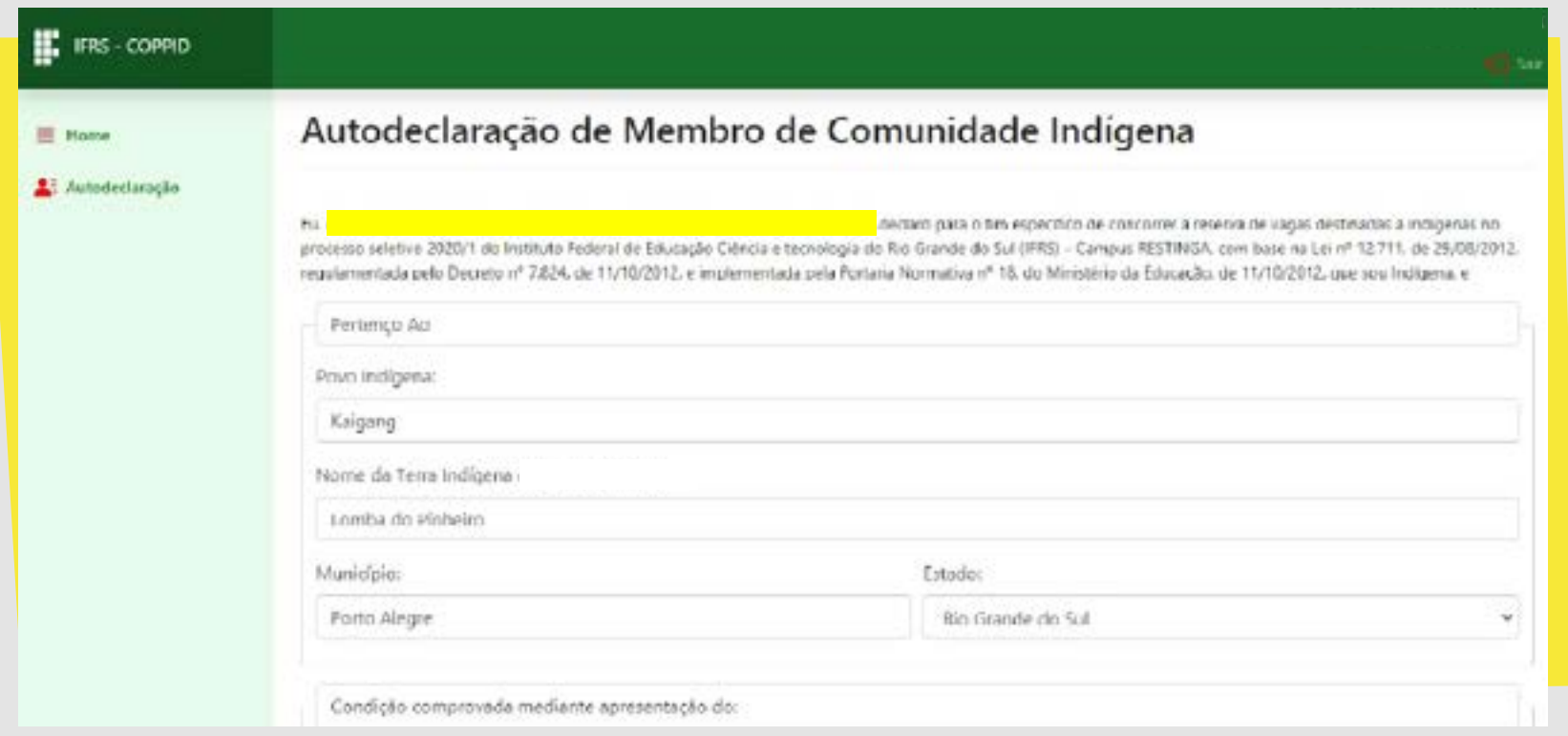

6 - Na mesma tela, você deve escolher qual documento usará para comprovar o vínculo indígena, além de marcar a autorização de uso de imagem e a declaração de ciência sobre as consequências de

prestar informações falsas, como mostra essa imagem da tela. Após marcar as opções, clique em Enviar Declaração.

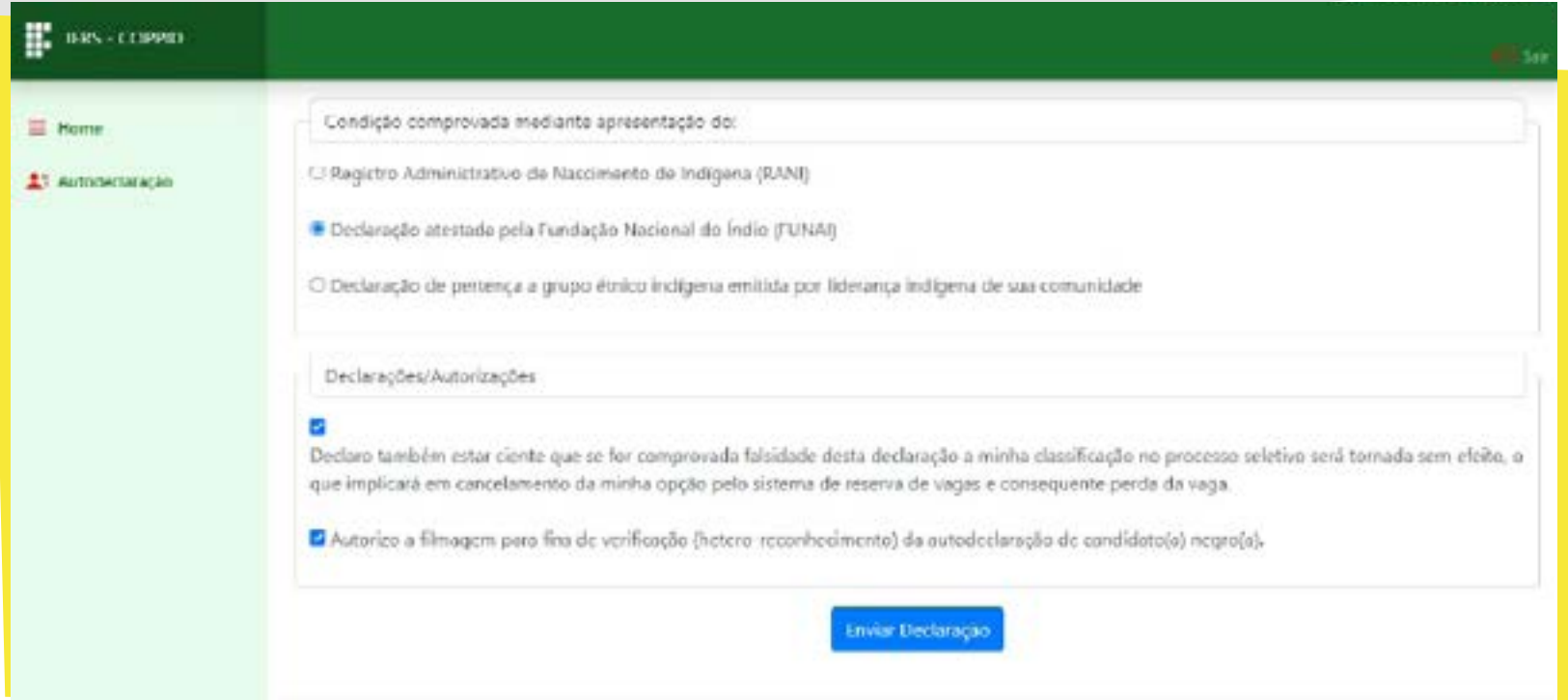

para os candidatos autodeclarados indígenas

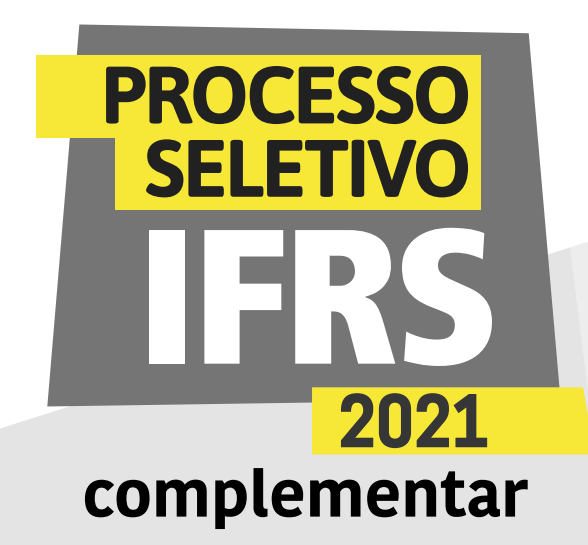

7 - Para finalizar a autodeclaração indígena é necessário anexar o comprovante de vínculo indígena, conforme essa imagem da tela está mostrando. Esse documento deve ser digitalizado para envio pelo sistema. Clique em escolher arquivo para procurá-lo em seu computador.

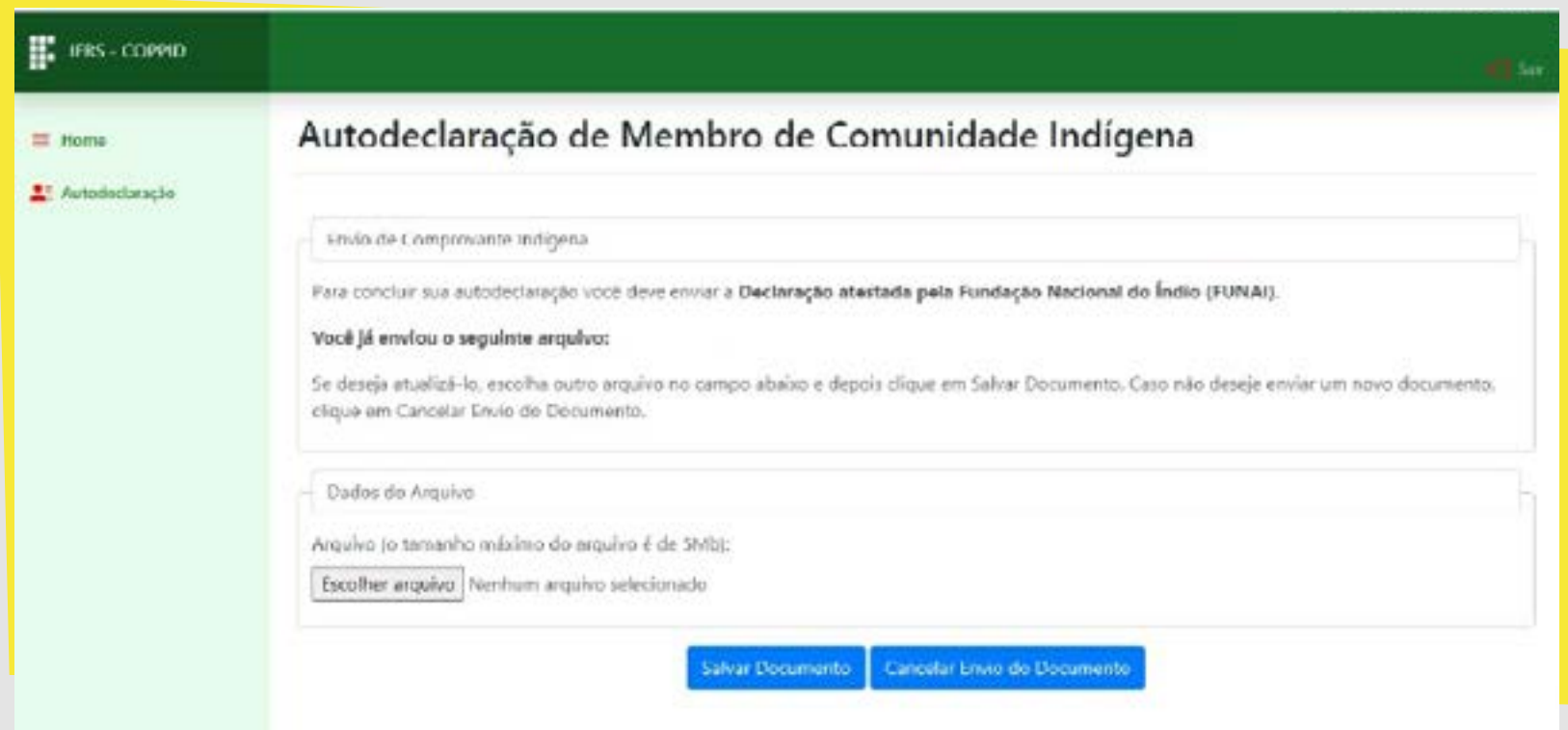

8 - Será apresentada a tela de abertura de arquivos no sistema operacional de sua máquina, conforme mostra essa imagem da tela. Encontre o seu arquivo, selecione e clique

#### em Abrir.

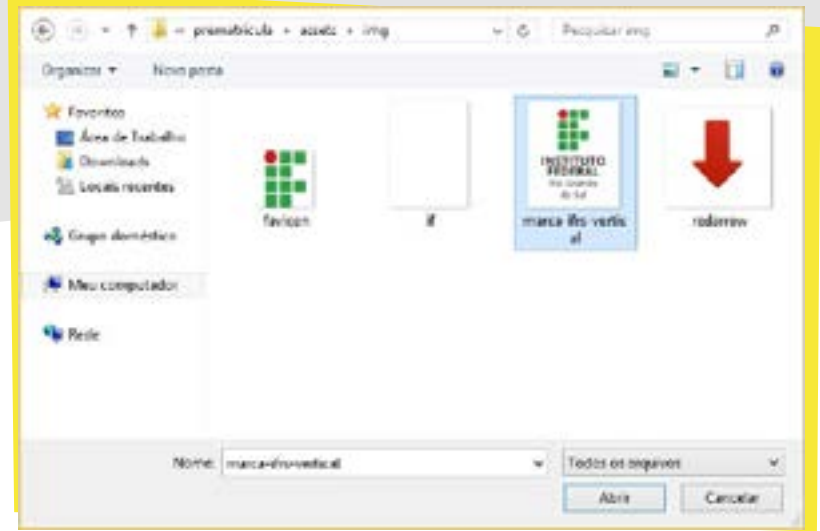

para os candidatos autodeclarados indígenas

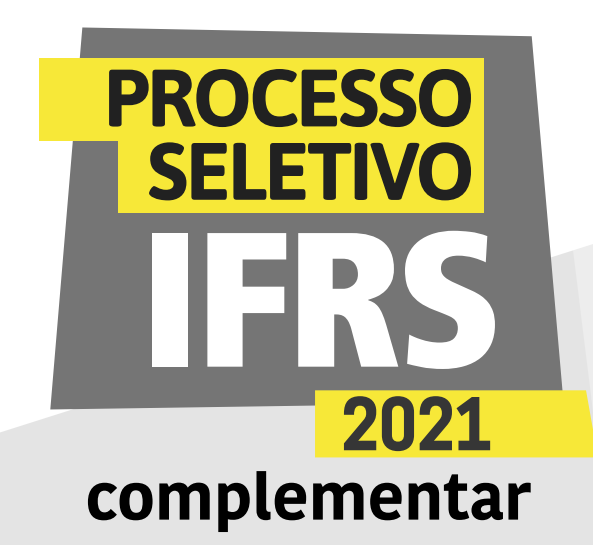

9 - Por fim, clique em Salvar Documento, conforme mostra a imagem.

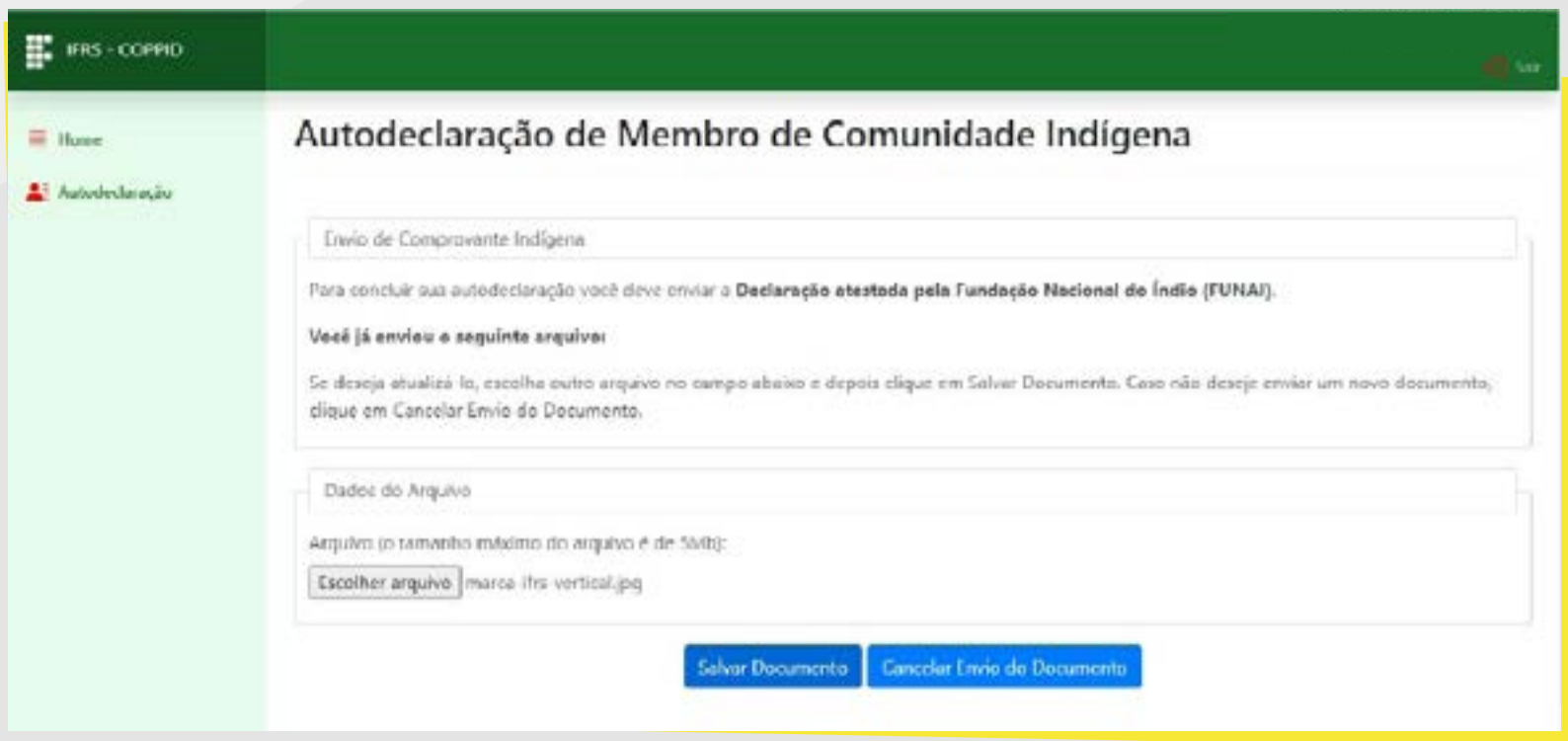

#### 10 - O sistema confirmará o envio das informações.

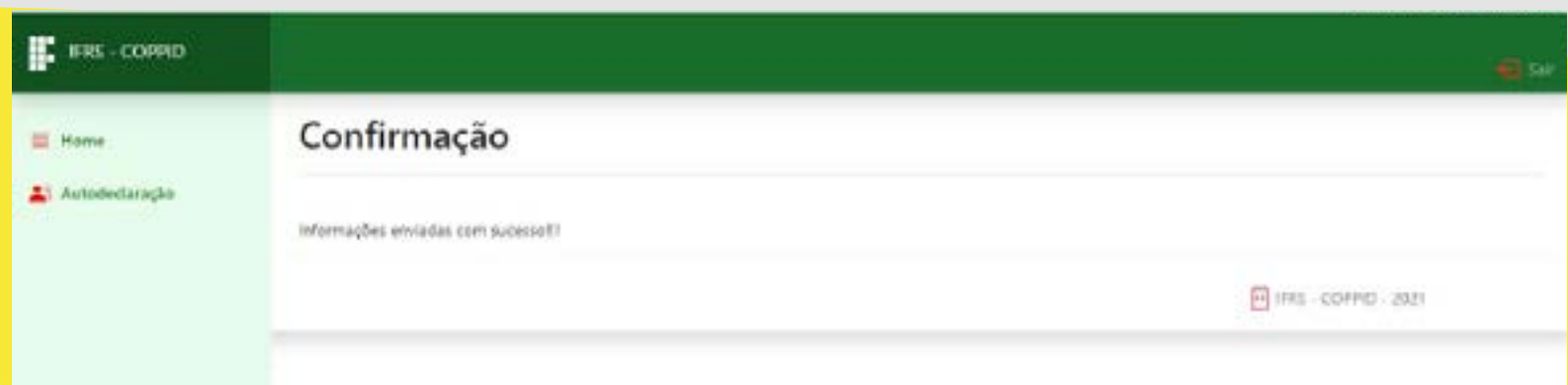

11 - Você ainda pode revisar os dados informados na autodeclaração, clicando novamente na opção "Autodeclaração" no menu lateral do sistema. Enquanto o prazo para submissão estiver aberto (e apenas nesse período), poderá modificar alguma informação.

12 - Por fim, não esqueça de clicar no botão Sair, no canto superior direito do sistema, para finalizar a sessão e evitar que outra pessoa use seus dados.

para os candidatos autodeclarados indígenas

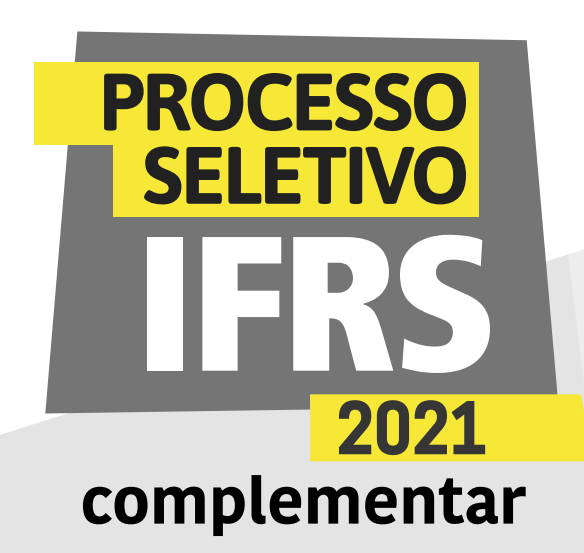

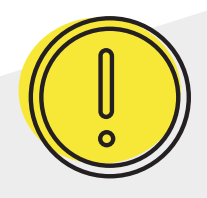

### Um recado muito importante:

Além dessa etapa de verificação da autodeclaração, os candidatos indígenas, assim com os demais candidatos aprovados, terão de realizar os demais procedimentos para a matrícula. Fique atento aos prazos do cronograma (ingresso.[ifrs.edu.br/2021-complementar/](https://ingresso.ifrs.edu.br/2021-complementar/cronograma/) [cronograma](https://ingresso.ifrs.edu.br/2021-complementar/cronograma/)). A matrícula também será totalmente virtual e ocorrerá pelo mesmo sistema que você acessou para a comprovação da autodeclaração.

Os candidatos convocados nas listas das chamadas deste PS que não finalizarem a etapa pré-matrícula no sistema eletrônico dentro do prazo perderão o direito à vaga.

Fique muito atento ao cronograma que está no site [ingresso.ifrs.edu.br/2021-](http://ingresso.ifrs.edu.br/2021-complementar)complementar, na publicação "Cronograma", e não perca os prazos!

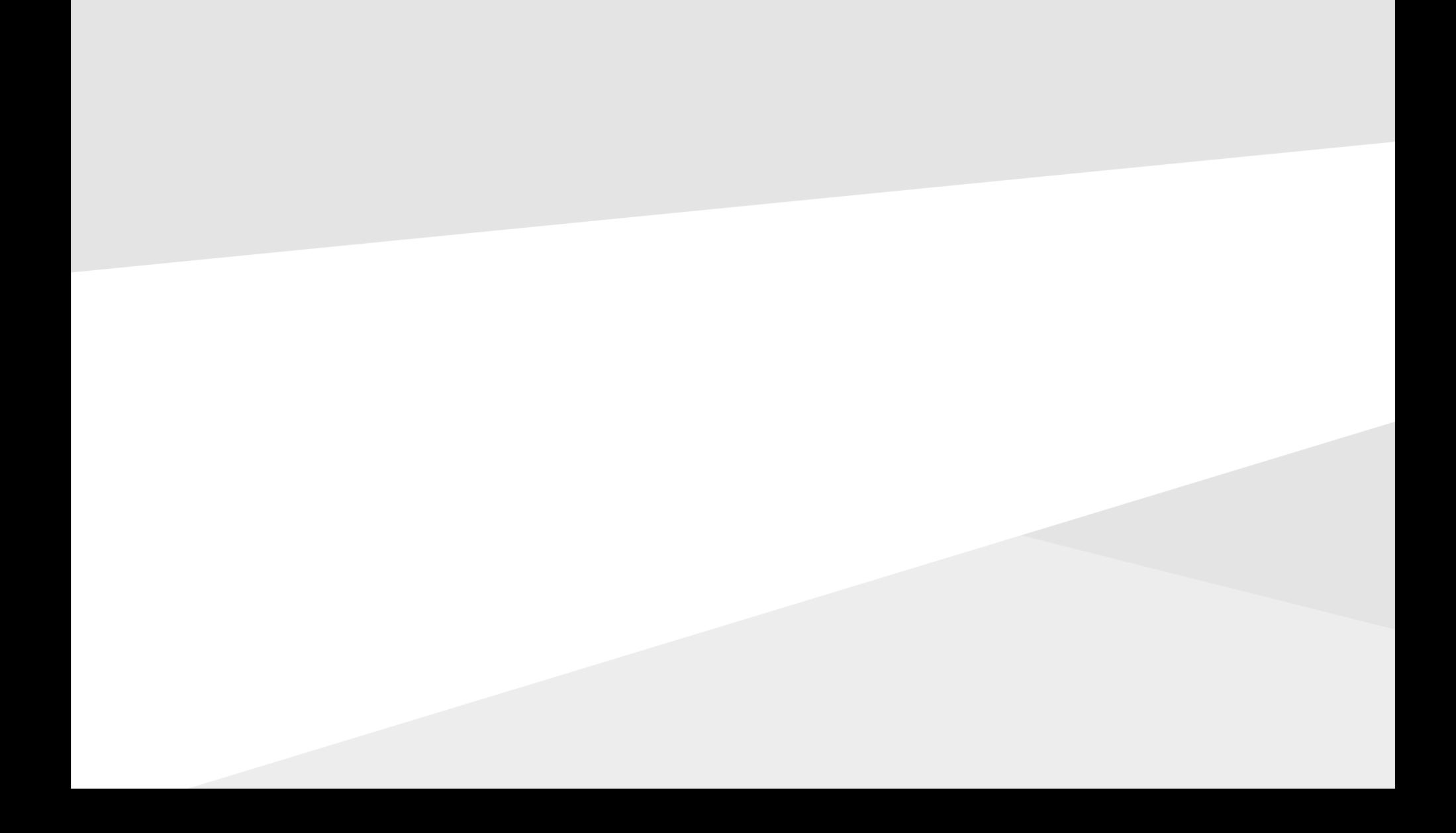

atenção

para os candidatos autodeclarados indígenas

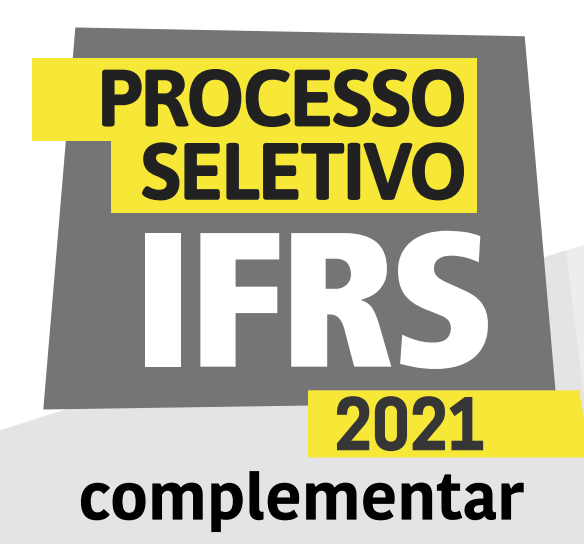

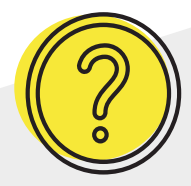

### Ainda tem dúvidas?

Contate a Comissão Permanente de Processo de Ingresso Discente (Coppid) do campus para o qual você está concorrendo à vaga. Seguem os contatos:

Campus Erechim coppid@erechim.ifrs.edu.br

Campus Porto Alegre coppid@poa.ifrs.edu.br

Campus Restinga coppid@restinga.ifrs.edu.br

Campus Vacaria coppid@vacaria.ifrs.edu.br

Campus Viamão coppid@viamao.ifrs.edu.br

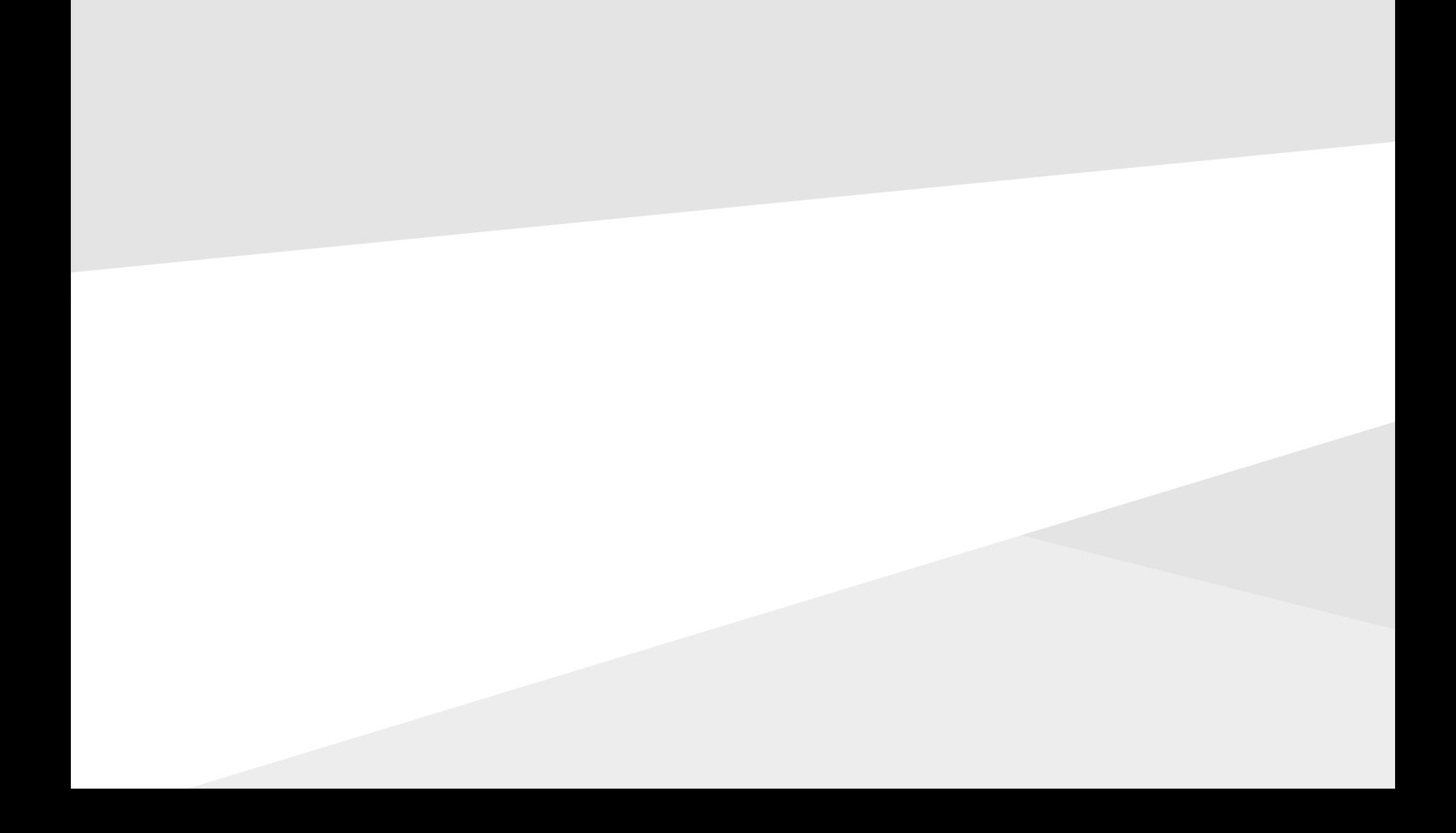

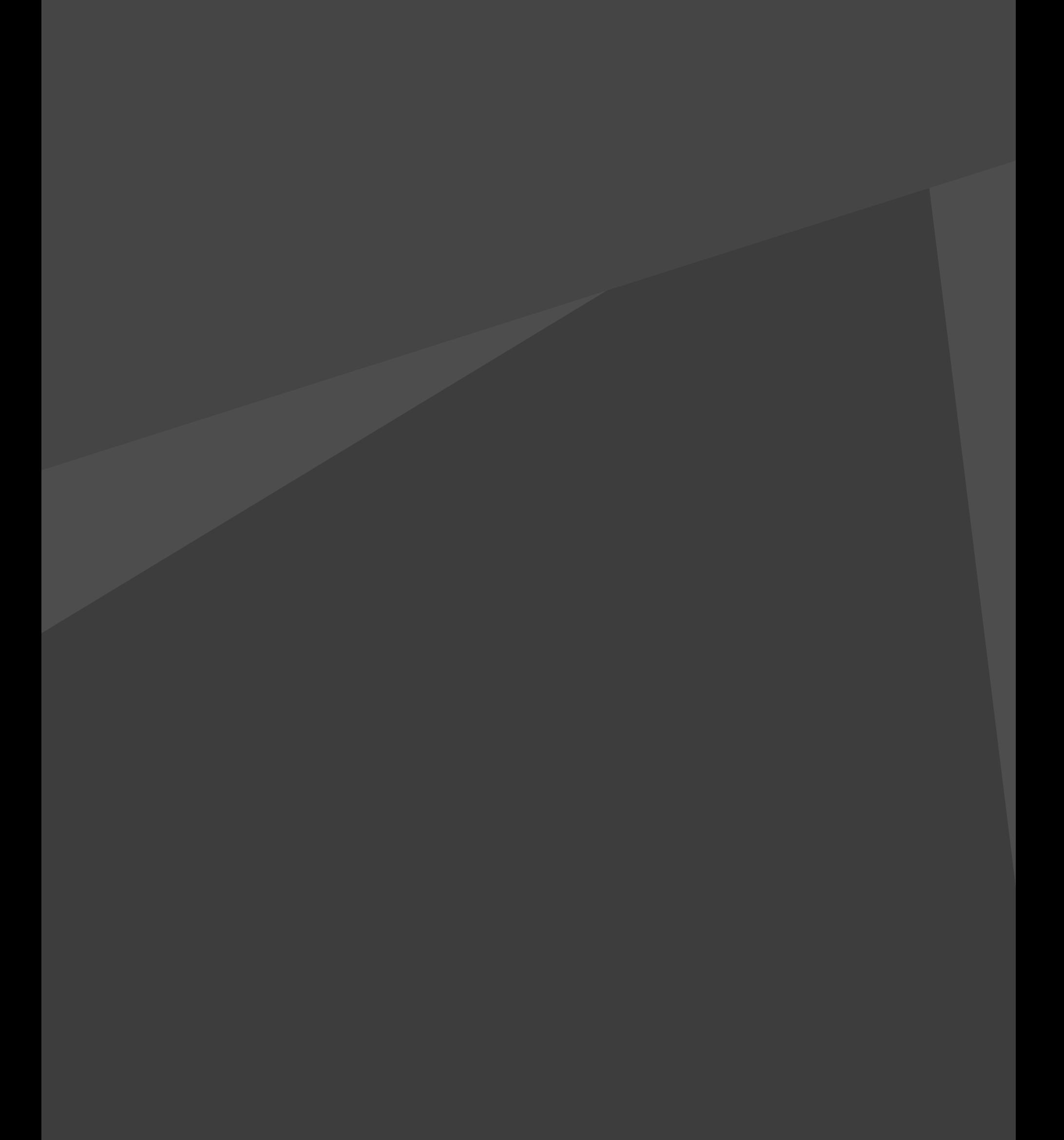

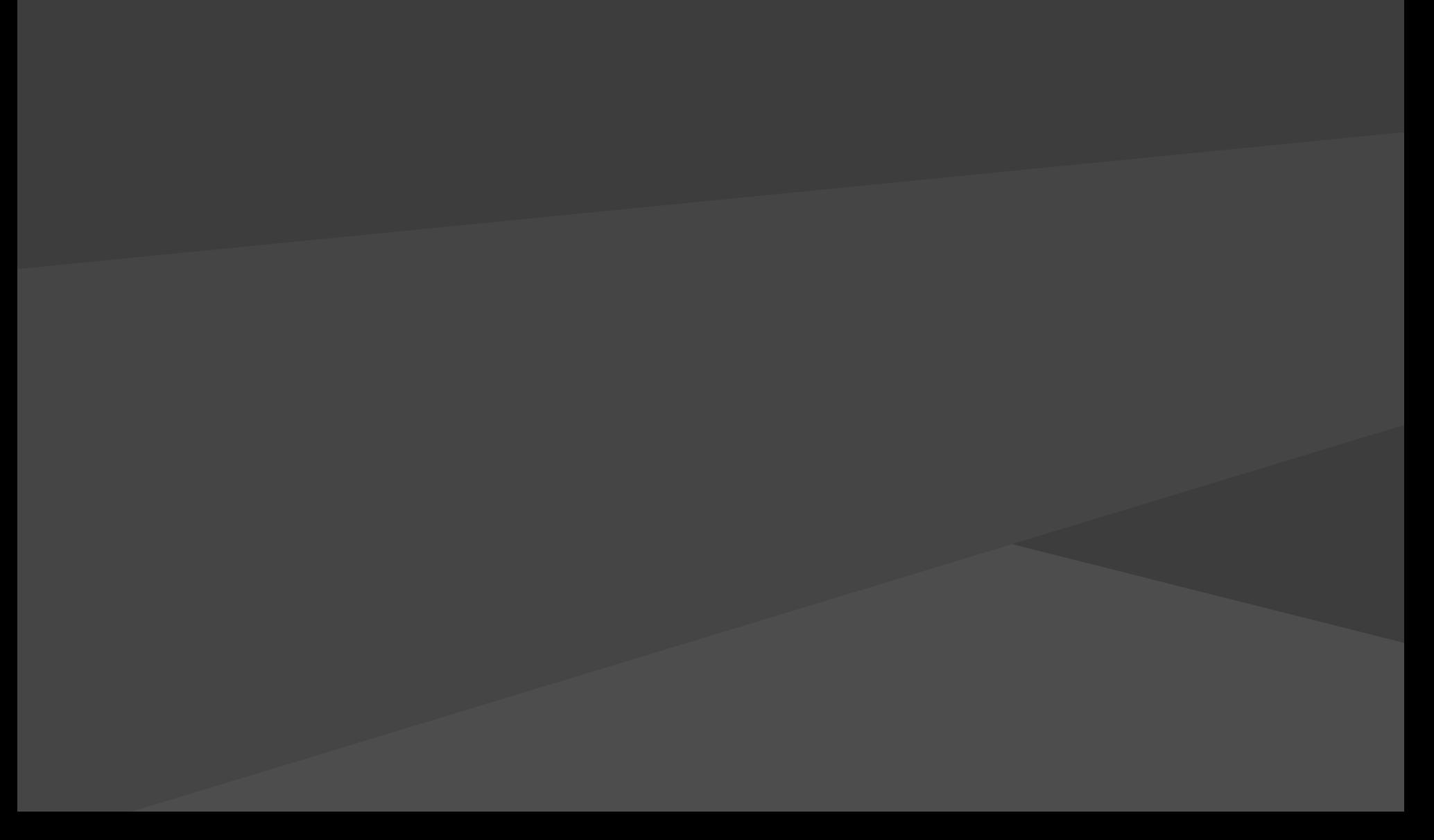